#### ЗАПОЛЕНИЕ В ИНТЕРНЕТ БАНКЕ

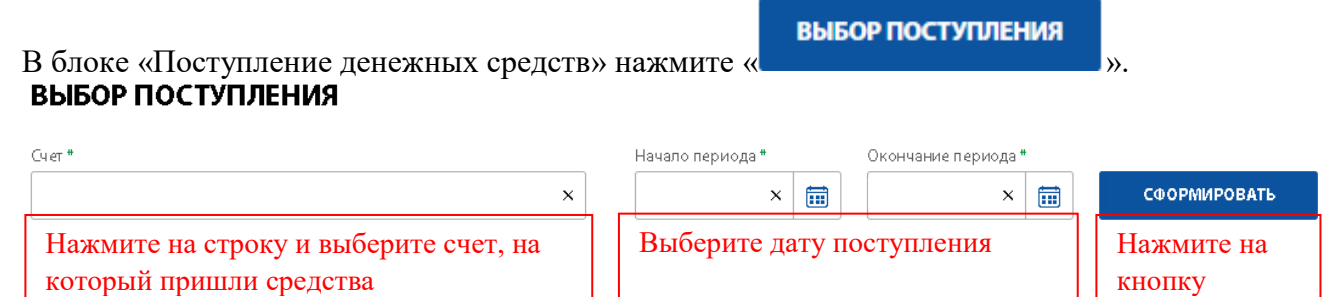

Из появившегося списка выберите нужное поступление. Информация в блоке заполнится автоматически.

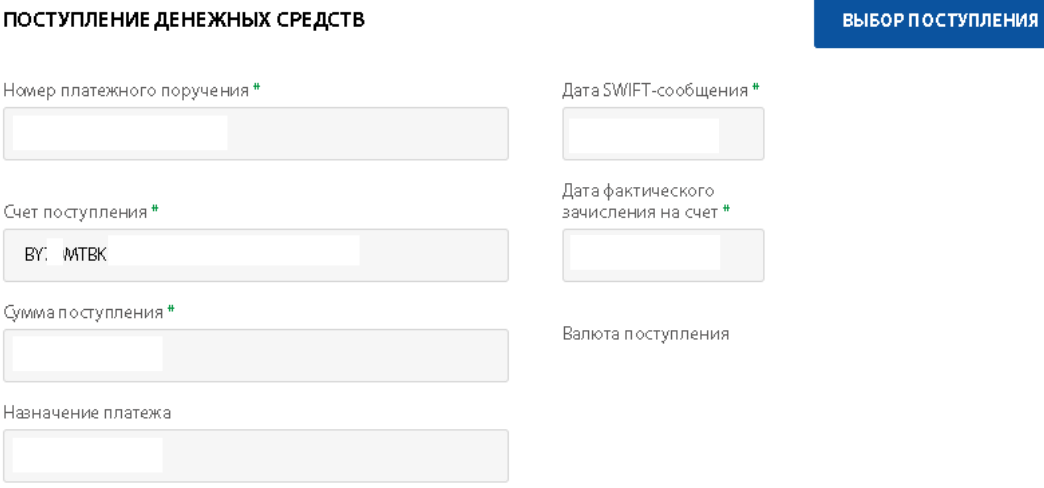

# Далее заполните данные по контрагенту из договора:

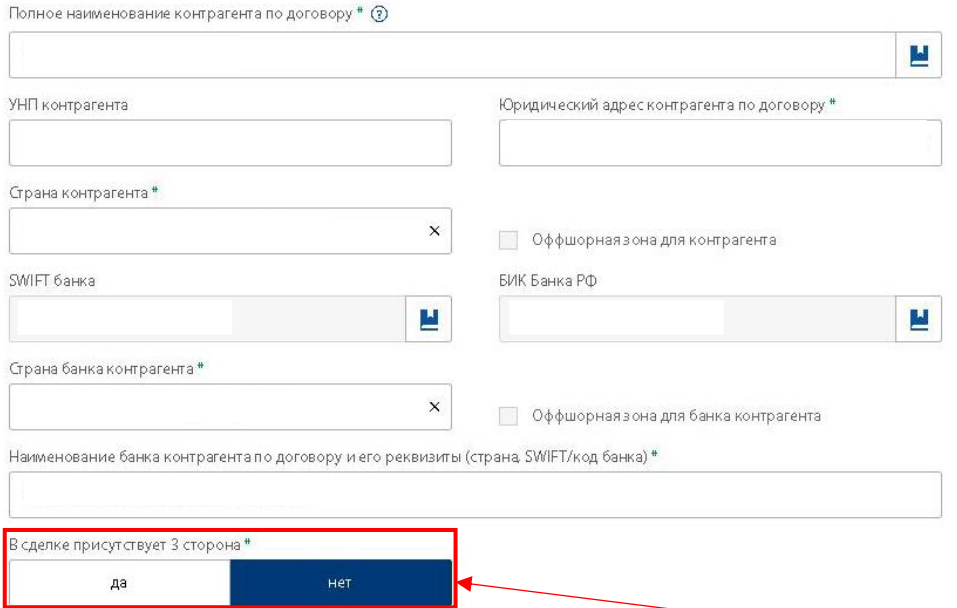

Если в сделке присутствует 3-я сторона, выберите «ДА» и заполните информацию о фактическом плательщике:

#### ФАКТИЧЕСКИЙ ПЛАТЕЛЬЩИК

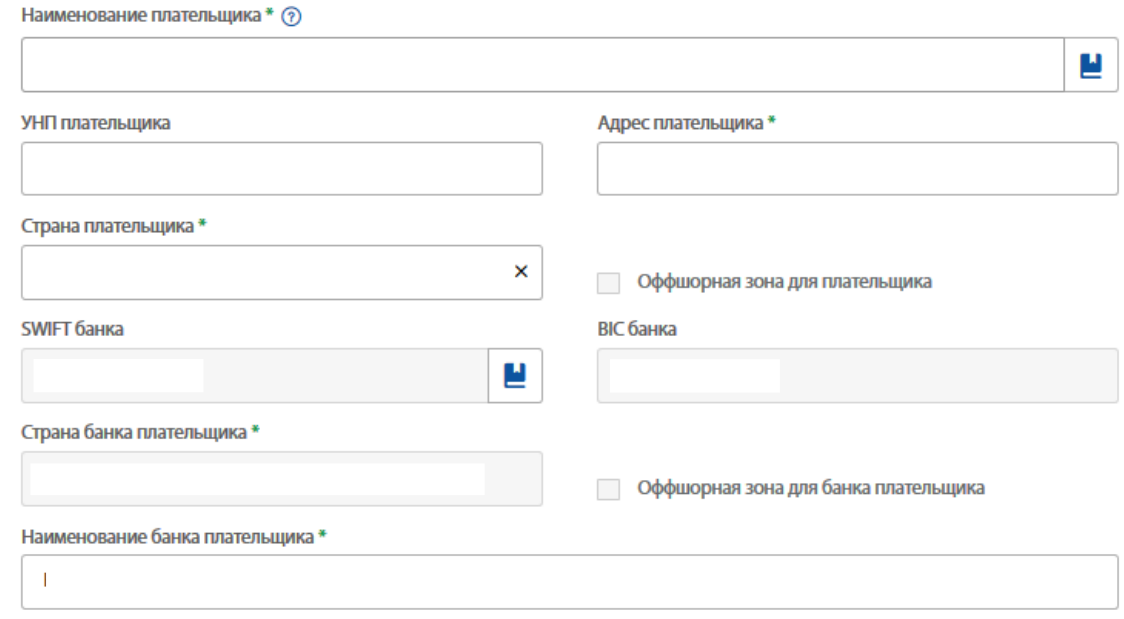

В блоке «Данные по договорам в разрезе суммы поступления» нажмите кнопку:

### + ДОБАВИТЬ

Если на счет поступила одна сумма по нескольким договорам, добавьте соответствующее количество через эту кнопку.

В открывшемся окне заполните следующие данные:

## ДАННЫЕ ПО ДОГОВОРУ

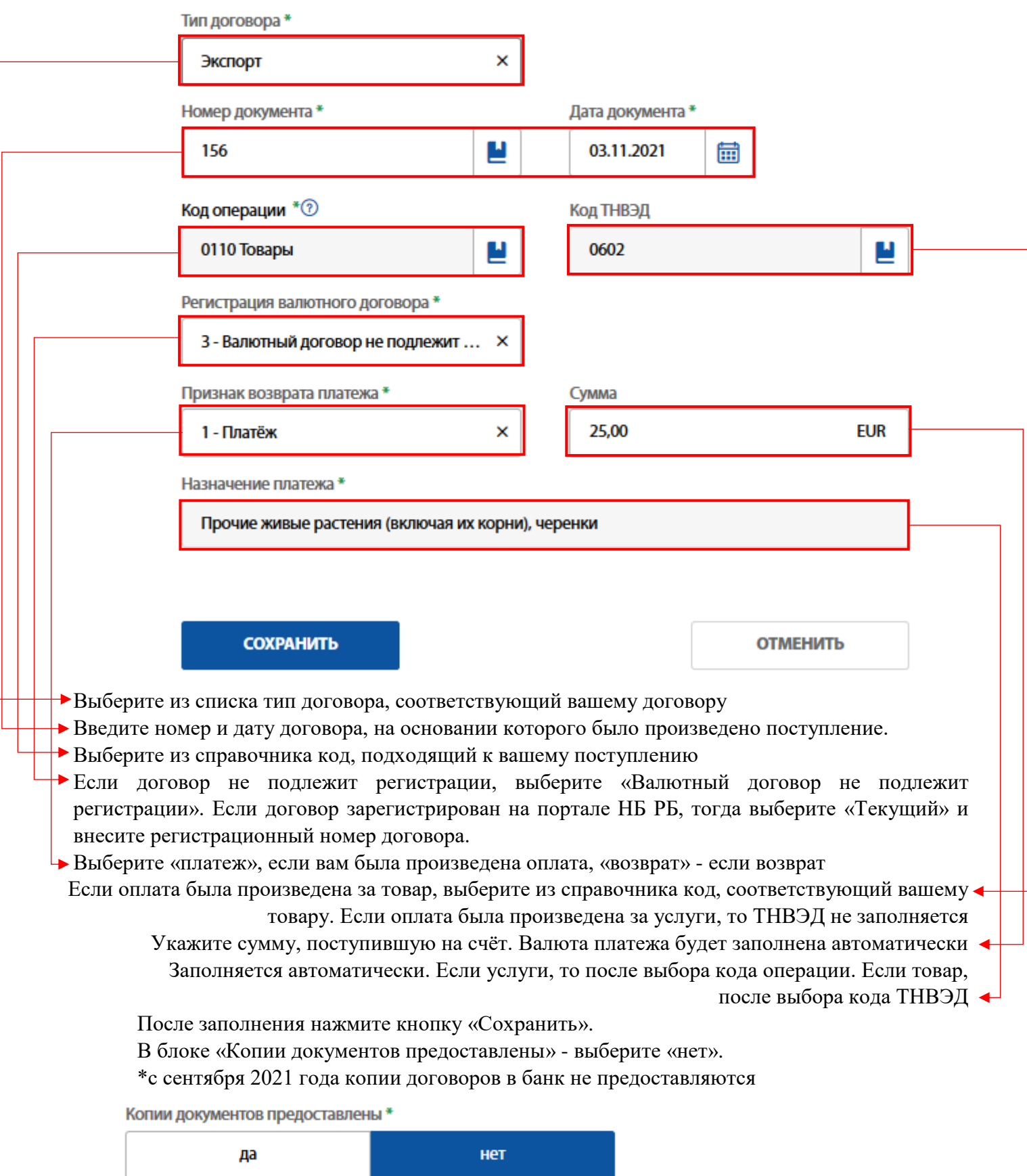